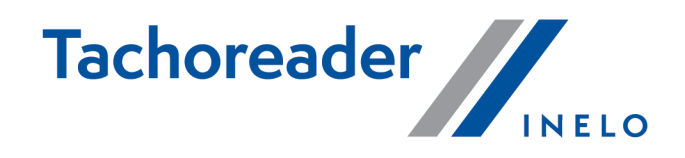

# TachoReader Basic

**Tutorial** 

Programinės įrangos variantas: nuo 1.8.0 TachoReaderConfigurator: nuo 1.8.4

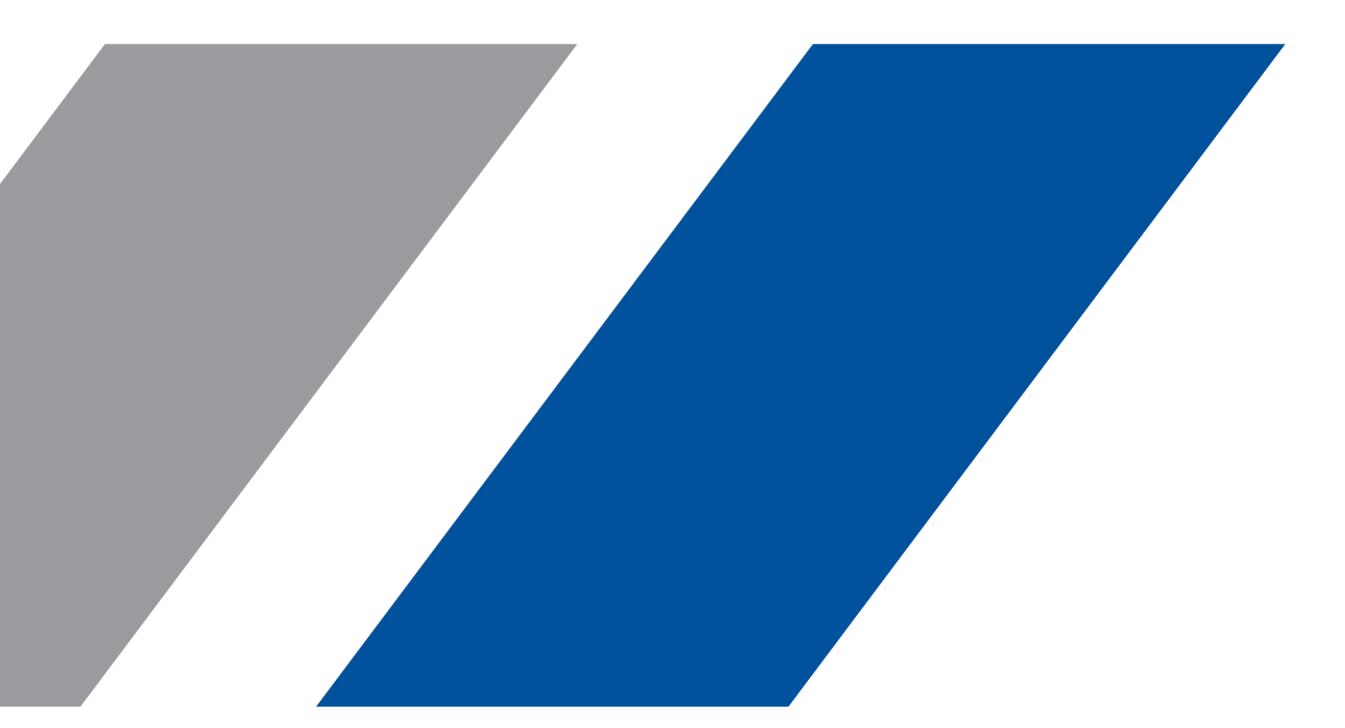

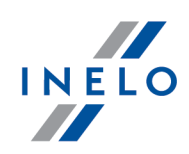

# TachoReader Basic

Tutorial

#### © 2002 - 2023 INELO Polska Visos teisės saugomos

Visos teises ginamos. Draudžiama bet kokia forma ir bet kokiomis priemonemis (grafinemis, elektroninemis ar mechaninemis, iskaitant kopijavimą, irašymą i garso juostelę ar informacijos laikymo ir išgavimo sistemas) atgaminti bet kurią šio dokumento dali be leidejo rašytinio leidimo.

Šiame dokumente minimi produktai gali buti ju atitinkamu savininku paprastieji ir (arba) registruotieji prekiu ženklai. Leidejas ir autorius neturi jokiu pretenziju i tuos prekiu ženklus.

Nors ruošiant ši dokumentą buvo imtasi visu atsargumo priemoniu, leidejas ir autorius neprisiima jokios atsakomybes del klaidu ar praleistos informacijos, taip pat - del žalos, kuri gali kilti naudojant šiame dokumente pateikiamą informaciją arba del naudojimo programu ir išeities kodo, kuris gali buti kartu pateikiamas. Leidejas ir autorius jokiu budu nebus atsakingi už joki pelno praradimą ar kitokią komercinio pobudžio žalą, kurią šis dokumentas tiesiogiai arba netiesiogiai (galimai) sukels.

Šiame žinyno faile pateikiamu programos langu (ekrano nuotrauku) forma ir turinys gali skirtis nuo faktiniu programos langu. Ypač tai aktualu, jei programos versija skiriasi nuo vadovo versijos.kaasasolevate programmide ja lähtekoodi kasutamisest. Ühelgi juhul ei vastuta väljaandja ja autor saamata jäänud tulu voi ühegi muu majandusliku kahju eest, mis on pohjustatud voi on väidetavalt otseselt voi kaudselt pohjustatud selle dokumendi poolt.

Selles abifailis näidatud programmimenüüd (ekraanipildid) voivad erineda tegelikest ekraanimenüüdest kuju ja sisu poolest. See on eriti toenäoline juhul, kui programmi versioon on juhendi versioonist erinev.

#### Produkcija:

#### INELO Polska

ul. Karpacka 24/U2b 43-300 Bielsko-Biała POLAND www.inelo.pl

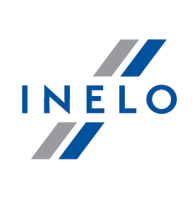

# **Turinys**

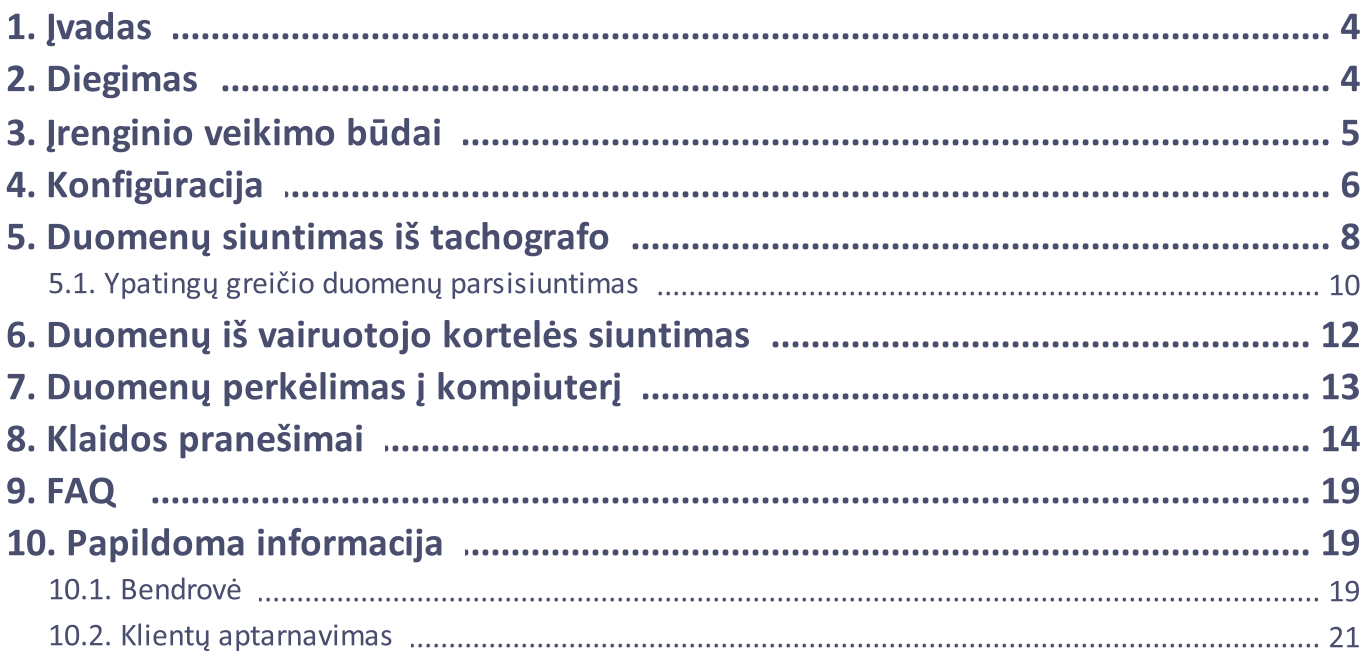

### Įvadas

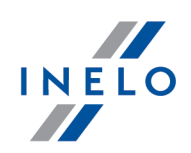

# <span id="page-3-0"></span>1. Įvadas

Prietaisas TachoReader Basicsuteikia galimybę siųsti duomenis tiesiogiai iš tachografo neprijungiant kitų prietaisų. Tarpininkaujant tachografui galima siųsti duomenis iš vairuotojo kortelės. Prietaisas suteikia galimybę saugoti duomenis savo vidinėje atmintyje iki tol, kol perkelsime juos į kitą laikmeną (pvz. į kompiuterio diską).

TachoReader Basic duomenų siuntimo iš tachografo metu, naudojasi jo maitinimu, todėl nereikia jokių išorinių elektros energijos šaltinių. Tai nedidelis, paprastai aptarnaujamas ir lengvai naudojamas prietaisas.

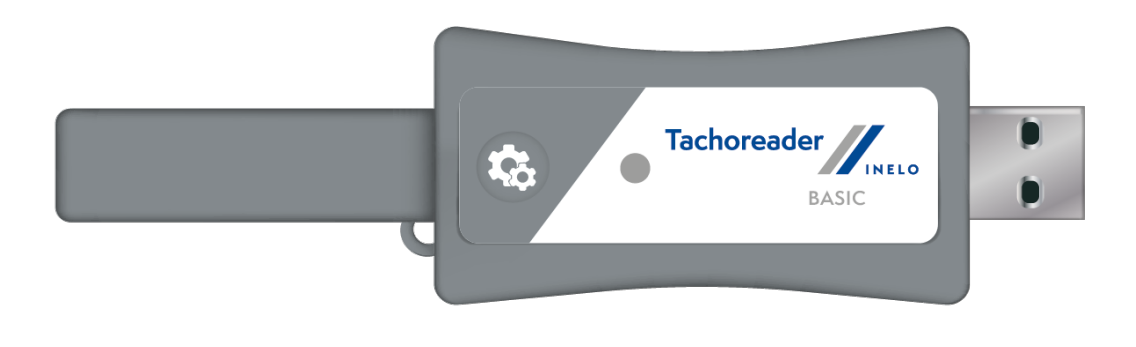

Pav. TachoReader Basic.

# <span id="page-3-1"></span>2. Diegimas

Prietaisas nėra remiamas operacinių sistemų Windows® 2000 ir senesnių.

Siekiant prijungti TachoReader Basic prie kompiuterio reikia jį įdėti į USB lizdą ir palaukti, kol Windows® sistema savarankiškai atliks diegimą.

Windows® sistema suradusi naują prietaisą automatiškai diegia jį kaip naują duomenų talpyklos diską.

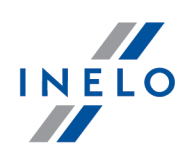

# <span id="page-4-0"></span>3. Įrenginio veikimo būdai

TachoReader Basic dirba įvairiais rėžimais. Tai priklauso nuo:

- · sujungimo būdo ar įrenginys prijungtas prie kompiuterio arba tachografo;
- · pasirinkties: Vairuotojo kortelės nuskaitymas įrenginio konfigūracijos lange.

# Prijungimo būdas:

#### 1. Įrenginys prijungtas prie tachografo.

Maitinimas: iš tachografo.

#### Vairuotojo kortelė įdedama į tachografo lizdą

Priklausomai nuo pasirinkties Vairuotojo kortelės nuskaitymas:

 $\Box$  **pasirinktas variantas** — siunčia vienu metu duomenis iš vairuotojo kortelės ir tachografo;

 $\Box$  variantas nepažymėtas — siunčia duomenis tik iš tachografo;

#### Nėra vairuotojo kortelės

Priklausomai nuo pasirinkties Vairuotojo kortelės nuskaitymas:

 $\boxdot$  **pasirinktas variantas** — pranešimas apie klaidą (reikia įdėti vairuotojo kortelę arba pažymėti pasirinktį) - jokie duomenys nebus siunčiami;

 $\Box$  variantas nepažymėtas — siunčia tik duomenis iš tachografo;

Kiekviename aukščiau išvardintame rėžime duomenų siuntimui iš tachografo reikalaujama įmonės kortelę patalpinti [tachografo](#page-7-0) lizde (daugiau šia tema: "<u>Duomenų siuntimas iš tachografo</u>l ε בֿו").

#### 2. Įrenginys prijungtas prie kompiuterio

Maitinimas: iš kompiuterio.

Darbas USB rėžimu - galimybė konfigūruoti įrenginį (paleiskite failą: "TachoReaderConfigurator.exe" esantį atmintyje TachoReader Basic), galimybė nuskaityti/užrašyti duomenis iš/į įrenginį arba bendradarbiavimas su programomis 4Trans ir TachoScan.

· pasirinktis: Vairuotojo kortelės nuskaitymas – neturi įtakos šiam darbo rėžimui.

### Konfigūracija

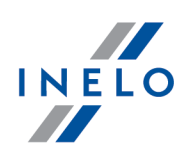

# <span id="page-5-0"></span>4. Konfigūracija

Įrenginio konfigūravimo langą galima įjungti dviem būdais:

- 1. Tiesiogiai iš įrenginio atminties failas TachoReaderConfigurator.exe;
- 2. Programos 4Trans arba TachoScan pagalba programos meniu.

Konfigūratoriaus pirmo paleidimo metu Windows® gali pateikti poreikį įdiegti platformą .NET Framework. Rekomenduojame sutikti – priešingu atveju nebus galimybės paleisti konfigūratorių. Platforma .NET Framework bus automatiškai parsisiųsta ir operacinės sistemos įdiegta.

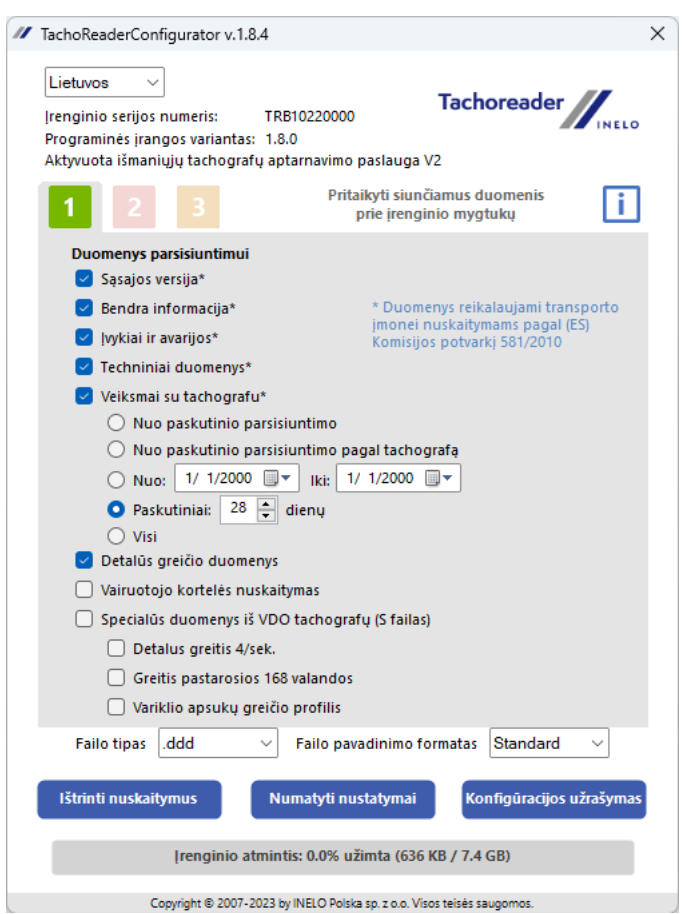

Pav. Įrenginio konfigūravimo langas.

Aukščiau pateiktas langas suteikia galimybę atidaryti tris atskiras konfigūracijas (

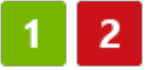

), kurias galima pasirinkti prijungus tachografą.

### Konfigūracija

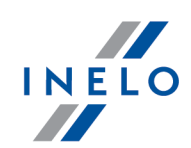

2

Pavyzdžiui galima nusistatyti duomenų siuntimą iš skaitmeninio tachografo, o duomenų siuntimą iš vairuotojo kortelės.

Duomenų siuntimo pasirinkčių aprašymas:

- · Bendra informacija pagrindinė informacija apie tachografą;
- · Įvykiai ir avarijos įvykių ir avarijų nuskaitymas iš tachografo atminties (pvz. važiavimas be kortelės) (pvz. nėra maitinimo);
- · Techniniai duomenys pvz. kalibravimo datos, tachografo serijinio numerio nuskaitymas;
- · Veiksmai su tachografu važiavimo, darbo įvykiai, pasirengimas arba sustojimas paskirstyti į paskiras dienas:
	- Nuo paskutinio parsisiuntimo atsisiųstų veiksmų apimtis nustatoma nuo ankstesnio atsisiuntimo, išsaugoto prietaiso atmintyje, datos;

Pasirinkus šią parinktį, nebus atsižvelgiama į skaitymo su kitais prietaisais, datą.

Nuo paskutinio parsisiuntimo pagal tachografa - atsisiustų veiksmų apimtis nustatoma nuo ankstesnio atsisiuntimo, išsaugoto tachografo atmintyje, datos;

Jei duomenims skaityti naudojate kelis prietaisus, rekomenduojama naudoti šią parinktį.

- Nuo: [...] Iki: [...] galimybė nustatyti pasirinktą datų apimtį siunčiamiems veiksmams;
- Paskutiniai: [...] suteikia galimybę siųsti nuo 1 iki 365 paskutinių dienų (nustatoma kas vieną dieną);
- Visi veiksmų siuntimas iš visų dienų esančių skaitmeninio tachografo atmintyje;

"Seno" tipo tachografuose duomenų nuskaitymas gali trukti vieną valandą.

· Detalūs greičio duomenys - greičio duomenų siuntimas tachografo registruojamas vienos sekundės dažniu;

Tachografas saugo atmintyje tikslius greičio duomenis iš pastarųjų 24 važiavimo valandų. Aukščiau minėtų duomenų siuntimas gali ženkliai prailginti duomenų siuntimo iš tachografo laiką.

### · Vairuotojo kortelės nuskaitymas:

 $\boxtimes$  **pasirinktas variantas** — išskyrus duomenų iš tachografo siuntimą papildomai galima siųsti duomenis iš vairuotojo kortelės esančios tachografo lizde (daugiau šia tema:

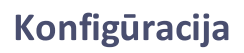

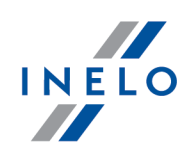

<u>"Duomenų iš [vairuotojo](#page-11-0) kortelės siuntimas</u>l 12T').

Jeigu vairuotojo kortelė nebus įdėta tachografo lizde, įrenginys informuos apie klaidą siunčiant duomenis.

- $\Box$  variantas nepažymėtas irenginys sius duomenis tik iš tachografo, net jeigu tachografo lizde nebus vairuotojo kortelės.
- · Specialūs duomenys iš VDO tachografų (S failas) suteikia galimybę siųsti specialius greičio duomenis iš kai kurių tachografų (daugiau temoje: "[Ypatingų](#page-9-0) greičio duomenų [parsisiuntimas](#page-9-0)l 10 l"). Ypatingų greičio duomenų siuntimo parinktis:<br>.
	- Detalus greitis 4/sek. bus parsiųsti:
		- · trys paskutiniai užrašai (aukštos raiškos dažnumas: keturios vertės/sekundę) dviejų minučių greičio laikotarpiai, kurių metu įvyko nenantūralus greičio pakitimas per trumpą laiką;
		- · trys paskutiniai užrašai (aukštos raiškos dažnumas: keturios vertės/sekundę) dviejų minučių greičio laikotarpiai, kurių metu įvyko staigus didelės vertės greičio pakitimas;
	- Greitis pastarosios 168 valandos suteikia galimybę parsisiųsti greičių iš pastarųjų 168 valandų istoriją, išsaugotą vienos sekundės dažnumu.
	- Variklio apsukų greičio profilis padeda parsisiųsti variklio apsukų greičio profilius. Tachografe registruojamas apsukų laikas paskiruose profiliuose yra ribojamas maksimaliai iki 18 valandų, 12 minučių ir 15 sekundžių.
- **Failo tipas** pasirinkite iš sąrašo
- **· Failo pavadinimo formatas** pasirinkite iš sąrašo

Konfigūracijos užrašymas Siekiant patvirtinti pakeitimus konfigūracijoje paspauskite .

# <span id="page-7-0"></span>5. Duomenų siuntimas iš tachografo

#### Veiksmai po įrenginio prie kompiuterio prijungimo:

1. Atidarykite konfigūracijos langą TR Basic, o paskui laisvai pasirinktai konfigūracijai spauskite

mygtuką:  $\Box$ ,  $\Box$  arba pasirinkite siunčiamų veiksmų tipą ir apimtį (daugiau šia tema: "<u>[Konfigūracija](#page-5-0)</u>| <sub>®</sub> ").

Jeigu neesate tikri dėl to, ką pasirinkti, paspauskite mygtuką: **Numatyti nustatymai** 

2. Jeigu nesiųsite duomenų iš vairuotojo kortelės tarpininkaujant tachografui, tuomet pažymėkite pasirinkti:  $\square$  Vairuotojo kortelės nuskaitymas.

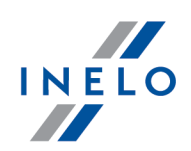

#### Veiksmai automobilyje:

Rekomenduojame perskaityti tachografo aptarnavimo instrukciją.

1. Persukite raktelį uždegimo spynoje iki padėties nr. II (uždegimas) – kol užsidegs lemputės prietaisų skydelyje (tachografo įjungimas).

Rekomenduojame, kad aukščiau nurodytas punktas būtų įgyvendintas dalyvaujant automobilio vairuotojui.

2. Į bet kurį tachografo lizdą įdėkite įmonės kortelę.

Nuskaičius įmonės kortelę kai kurie tachografai gali reikalauti "blokados nuėmimo" patvirtinimo. Tokiu atveju reikia "atblokuoti" tachografą, kitu atveju "Techniniai duomenys" bei "Veiksmai su tachografu" nebus parsiųsti.

3. Iš karto po prijungimo TachoReader Basic prie tachografo pasirinkite konfigūracijos rūšį kokią pasirinkote kompiuteryje.

Jeigu įdėjus įrenginį į tachografo lizdą neperjungsite konfigūracijos iš karto, tai po maždaug 5 sekundžių prasidės automatiškas duomenų siuntimas pagal konfigūraciją .

Konfigūracijas galite keisti vieną kartą paspaudžiant mygtuką (diodas paeiliui keis spalvą žalia-raudona-oranžinė):

- <mark>žalias</mark> diodas: konfigūracja: <mark>; ; ; ;</mark> ;
- raudonas diodas: konfigūracja: **idad**;
- **oranžinis** diodas: konfigūracja: **in pran**

Pasirinkus konfigūraciją palaukite maždaug 5 sekundes, kol įrenginys pradės savaime siųsti duomenis iš tachografo. Siuntimas bus signalizuojamas žaliai-raudono diodo mirgėjimu arba tik žalio diodo mirgėjimu (gali būti momentai, kai diodas visiškai nemirgės).

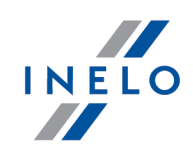

Priklausomai nuo dienų siunčiamų iš tachografo atminties duomenų siuntimas gali trukti net iki 1 valandos. Jeigu duomenų siuntimo metu įrenginys išduoda tris kartus garso signalą, o diodas mirga raudona spalva, o tai reiškia, kad yra klaida (daugiau šia tema "<u>Klaidos [pranešimai](#page-13-0)</u>l 14 ").

- 4. Siuntimo užbaigimas bus signalizuojamas įrenginio trumpa melodija bei pastoviu žalio diodo mirgėjimu.
- 5. Atjunkite TachoReader Basic nuo tachografo bei išimkite įmonės kortelę.
- 6. Duomenys bus išsaugoti faile (Automobilio valst. nr.\_Duomenų siuntimo data ir valanda.DDD), kuris bus patalpintas kataloge: TACHO įrenginio atmintyje.

### <span id="page-9-0"></span>5.1. Ypatingų greičio duomenų parsisiuntimas

Kai kurie tachografai turi ypatingų greičio duomenų įrašus (išskyrus numatytus Potvarkyje 3821/85).

#### Reikalavimai:

- 1. Tachografas Continental VDO variantas 1.3 arba aukštesnio lygio.
- 2. Jrenginys užrašo duomenis iš tachografo: TachoReader Combo Plus, kurio serijos numeris baigiasi raide "A".

Serijos numerį galima surasti lentelėje, esančioje įrenginio apatinėje dalyje.

3. Konfigūravimo lange pažymėkite, pasirinktam mygtukui, pasirinktį: **⊠ Specialūs duomenys iš** VDO tachografų (S failas) (pav. apačioje) ir nuspręskite, kokie ypatingi duomenys turi būti siunčiami (pasirinktinai bus siunčiami visi)

#### Ypatingi duomenys tai:

- · ypatingi duomenys 4/sec, tai yra: §
	- trys paskutiniai užrašai (aukštos raiškos dažnumas: keturios vertės/sekundę) dviejų minučių greičio laikotarpiai, kurių metu įvyko nenantūralus greičio pakitimas per trumpą laiką;
	- trys paskutiniai užrašai (aukštos raiškos dažnumas: keturios vertės/sekundę) dviejų minučių greičio laikotarpiai, kurių metu įvyko staigus didelės vertės greičio pakitimas;
- · pastarųjų 168 valandų važiavimo greičio istorija užrašoma su vienos sekundės dažnumu;
- · variklio apsukų greičio profiliai (tachografe registruojamas apsukų laikas paskiruose profiliuose yra ribojamas maksimaliai iki 18 valandų, 12 minučių ir 15 sekundžių).

### Duomenų siuntimas iš tachografo

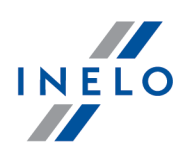

Veiksmai parsisiunčiant duomenis iš tachografo yra tokie patys, kaip ir siunčiantis paprastus duomenis (žiūrėti: "<u>Duomenų siuntimas iš [tachografo](#page-7-0)</u>l 8 l").

Vienintelis skirtumas yra toks, kad prieš duomenų siuntimą įrenginio konfigūravimo lange reikia pasirinkti parinktį: Specialūs duomenys iš VDO tachografų (S failas). Ją pažymėjus galima spręsti, kokios rūšies ypatingieji duomenys turi būti parsiųsti (pav. apačioje).

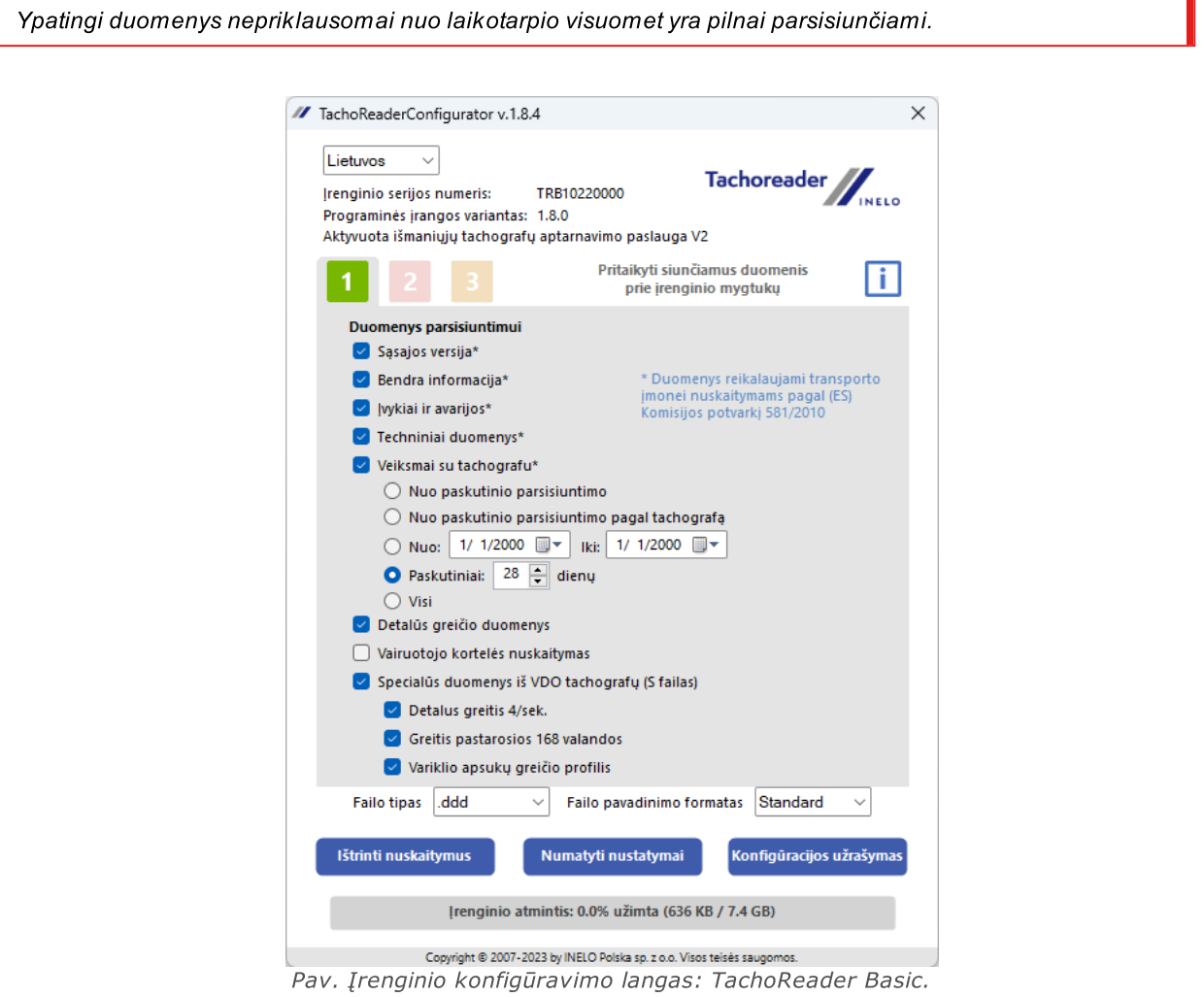

Duomenų siuntimas prasideda pasirinkus konfigūraciją:  $\begin{bmatrix} 1 \end{bmatrix}$ ,  $\begin{bmatrix} 2 \end{bmatrix}$  arba  $\begin{bmatrix} 3 \end{bmatrix}$  – priklausomai nuo to, kuriam parinkta pasirinktis:  $\boxdot$  Specialūs duomenys iš VDO tachografų (S failas).

Duomenų siuntimosi instrukcija patalpinta temoje: "<u>Duomenų siuntimas iš [tachografo](#page-7-0)</u>l ε ".

Duomenys bus užrašyti į failą (transporto priemonės įregistravimas\_Duomenų parisiuntimo data ir valanda su prierašu " S".DDD, pavyzdys: "WWW1343 20150827110734 S.DDD"), kuris bus patalpintas kataloge: TACHO įrenginio atmintyje.

<span id="page-11-2"></span><span id="page-11-1"></span>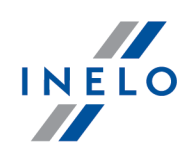

# <span id="page-11-0"></span>6. Duomenų iš vairuotojo kortelės siuntimas

TachoReader Basic turi galimybę vienu metu siųsti duomenis iš vairuotojo kortelės esančios tachografe bei duomenis iš tachografo. Tai priklauso nuo žemiau aprašytų nustatymų.

#### Veiksmai po įrenginio prijungimo prie kompiuterio:

Atidarykite įrenginio konfigūravimo langą (daugiau šia tema: "<u>[Konfigūracija](#page-5-0)</u>l الله, o paskui:

#### I variantas - Duomenų siuntimas tik iš vairuotojo kortelės

- 1. Laisvai pasirinktam mygtuko  $\begin{array}{|c|c|c|c|c|}\n1 & 2 & \text{arba} & \text{3} & \text{konfiqūravimui} & \text{pažvmėkite} & \text{visas} \n\end{array}$ pasirinktis.
- 2. Pažymėkite tik vieną pasirinkti:  $\Box$  Vairuotojo kortelės nuskaitymas.

#### II variantas - Vienalaikis duomenų siuntimas iš vairuotojo kortelės ir tachografo

1. Laisvai pasirinktam mygtuko **de laikat ka**rba konfigūravimui pasirinkite siunčiamu veiksmų iš tachografo tipą ir apimtį (daugiau šia tema: "<u>[Konfigūracija](#page-5-0)</u>l <sub>°</sub> ।").

Jeigu neesate tikri dėl to, ką pasirinkti paspauskite mygtuką **Numatyti nustatymai** 

2. Pažymėkite papildomai pasirinkti: ⊠ Vairuotojo kortelės nuskaitymas.

#### Veiksmai automobilyje:

Rekomenduojame perskaityti tachografo aptarnavimo instrukciją.

1. Persukite raktelį uždegimo spynoje iki padėties nr. II (uždegimas) – kol užsidegs lemputės prietaisų skydelyje (tachografo įjungimas).

Rekomenduojame, kad aukščiau nurodytas punktas būtų įgyvendintas dalyvaujant automobilio vairuotojui.

### Duomenų iš vairuotojo kortelės siuntimas

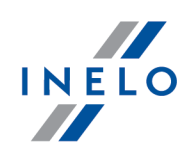

- 2. Priklausomai nuo pasirinkto varianto:
	- <u>I [variantas](#page-11-1)</u> 127 į pasirinktą tachografo lizdą įdėkite vairuotojo kortelę;

Senuose tachografų tipuose gali prireikti įdėti įmonės kortelę.

• <mark>II [variantas](#page-11-2)</mark> 12 - į pasirinktus tachografo lizdus įdėkite įmonės kortelę ir vairuotojo kortelę;

Nuskaičius įmonės kortelę kai kurie tachografai gali reikalauti "blokados nuėmimo" patvirtinimo. Tokiu atveju reikia "atblokuoti" tachografą, kitu atveju "Techniniai duomenys" bei "Veiksmai su tachografu" nebus parsiųsti.

- 3. Prijunkite įrenginį TachoReader Basic prie tachografo.
- 4. Mygtuko pagalba pasirinkite atitinkama konfigūraciją: Jeigu prijungus prietaisą prie tachografo lizdo iš karto neperjungsite konfigūracijos, tai po maždaug 5 sekundžių TachoReader Basic prasidės automatinis duomenų siuntimas pagal konfigūracija

po maždaug 5 sekundžių įrenginys savarankiškai pradės duomenų siuntimą. Siuntimas bus signalizuojamas žalio-raudono arba tik žalio diodo mirgėjimu (gali būti momentai, kai diodas nemirgės).

- 5. Siuntimo užbaigimas bus signalizuojamas prietaiso trumpa melodija bei pastoviu diodo mirgėjimu žalia spalva.
- 6. Atjunkite TachoReader Basic iš tachografo, išimkite vairuotojo kortelę ir jei yra įmonės kortelę.
- 7. Duomenys bus išsaugoti faile (Pavardė Pirmasvardas Antrasvardas Duomenų siuntimo data ir valanda.DDD), kuris bus patalpintas kataloge: CARD įrenginio atmintyje.

# <span id="page-12-0"></span>7. Duomenų perkėlimas į kompiuterį

Failai siunčiami iš vairuotojo kortelės užrašomi kataloge: CARD, tuo tarpu failai siunčiami iš skaitmeninio tachografo yra užrašomi kataloge: TACHO. Jokiu būdu negalima perkelti, pašalinti ar keisti šių katalogų pavadinimų!

Rekomenduojama duomenų perkėlimo iš įrenginio TachoReader Basic į kompiuterį eiga:

### Duomenų perkėlimas į kompiuterį

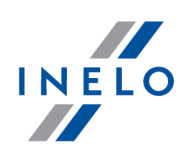

- 1. liunkite programa TachoScan / 4Trans;
- 2. Prijunkite prietaisą prie USB lizdo kompiuteryje;
- 3. Paspaudus atitinkamą mygtuką pasirinkite pasirinktį: "Siųsti nuskaitymus" -> "visus";

Programos 4Trans meniu yra skirtingas, nei čia parodyta - aprašymas yra 4Trans programos pagalboje.

4. Programa parsiųs failą ir analizuos jį skaitmeninio parašo kampu. Jeigu skaitmeninis parašas yra teisingas, tai duomenys bus užrašyti programos bazėje, o failas sukopijuotas į kompiuterį. Duomenys iš failo bus rodomi dienos vizualizacijos lange (žiūrėti: "Pagalba - programa TachoScan / 4Trans").

Pirminiai failai (originalūs parsiųsti failai) bus nukopijuoti (perkelti) į atitinkamą katalogą sukonfigūruotą "programos nustatymuose".

Yra galimybė rankiniu būdu kopijuoti failus (backup) iš įrenginio **TachoReader Basic** į kompiuterį be programos 4Trans/TachoScan. Šiam tikslui reikia langelių ar kitos programos pagalba failų peržiūrai sukopijuoti failus ir perkelti į norimą vietą (TachoReader Basic diegiama kompiuteryje kaip atskiras diskas pavadinimu PNSTACHO).

Failo pavadinimo formatas su duomenimis parsisiųstais iš tachografo: "Automobilio valst. nr. Duomenų siuntimo data ir valanda (metai, mėnuo, diena, valanda, minutės, sekundės).DDD" (Pavyzdžiui: SB\_3106G\_20130520091234.DDD).

Failo pavadinimo formatas su duomenimis parsisiųstais iš vairuotojo kortelės: "Pavardė\_Pirmas vardas\_Antrasvardas\_Duomenų siuntimo data ir valanda (metai, mėnuo, diena, valanda, minutes, sekundės).DDD" (Pavyzdys Kowalski\_Jan\_Mateusz\_20130520084432.DDD).

# <span id="page-13-0"></span>8. Klaidos pranešimai

Apie klaidas signalizuojama apibrėžtu diodo mirgėjimo raudona spalva kiekiu.

Siekiant atpažinti klaidos rūšį reikia skaičiuoti ciklišką diodo mirgėjimą raudona spalva.

Diodas du kartus sumirksi raudona spalva, yra trumpa pertrauka ir visas ciklas kartojamas. Tai reiškia, kad raktas signalizuoja mums klaidą mirgėjimu raudona spalva du kartus.

### Klaidos pranešimai

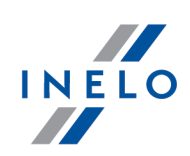

# Klaidų rūšių aprašymas:

#### Raudonos spalvos diodas sumirksi vieną kartą

#### Priežastis

Nėra duomenų siuntimo.

#### Sprendimas

- 1. Įdėkite įmonės kortelę.
- 2. Palaukite, kol įmonės kortelė bus nuskaityta tachografo.
- 3. Pakartoti nuskaitymą iš tachografo.

#### Raudonos spalvos diodas sumirksi du kartus

#### Priežastis

Pernelyg mažas parsisiųstų duomenų kiekis.

#### Sprendimas

Pakartoti nuskaitymą iš tachografo.

### Klaidos pranešimai

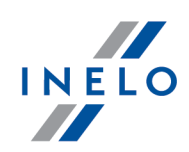

#### Raudonos spalvos diodas sumirksi tris kartus

#### Priežastis

Nėra laisvos atminties.

#### Sprendimas

- 1. Perkelkite pirminius failus į kitą laikmeną (pvz. kompiuterio diskas).
- 2. Pakartoti nuskaitymą iš tachografo.

Minimalus laisvos vietos kiekis prietaiso atmintyje: 10 MB.

#### Raudonos spalvos diodas sumirksi keturis kartus

#### Priežastis

Neteisinga failų sistema.

#### Sprendimas

- 1. Prijungus prietaisą prie kompiuterio, patikrinkite jį failų sistemos atžvilgiu (skandisk). Jeigu ta operacija neatneš jokių rezultatų - atnaujinti įrenginį naudojant atnaujinimo programą.
- 2. Pakartoti nuskaitymą iš tachografo.

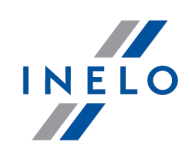

#### Raudonos spalvos diodas sumirksi penkis kartus

#### Priežastis

Nėra vairuotojo kortelės tachografe.

#### Sprendimas

- 1. Įdėkite vairuotojo kortelę į laisvą tachografo lizdą arba prietaiso konfigūracijos lange nežymėkite pasirinkties  $\Box$  Vairuotojo kortelės nuskaitymas (daugiau šia tema: "<u>[Konfigūracija](#page-5-0)</u>l هُ").
- 2. Pakartoti nuskaitymą iš tachografo.

#### Raudonos spalvos diodas sumirksi šešis kartus

#### Priežastis

Nėra tachografo atsakymo.

#### Sprendimas

Pakartoti nuskaitymą iš tachografo.

#### Raudonos spalvos diodas sumirksi septynis kartus

#### Priežastis

Klaidingi duomenys konfigūravimo faile arba kita neatpažinta klaida.

#### Sprendimas

1. Prijunkite TachoReader Basic prie kompiuterio. Numatyti nustatymai 2. Prietaiso konfigūracijos lange paspauskite **(daugiau starborum)** (daugiau šia tema:

"<u>[Konfigūracija](#page-5-0)</u>| هَ"), مستقطعة "), المستقطعة ".

3. Pakartoti nuskaitymą iš tachografo.

## Klaidos pranešimai

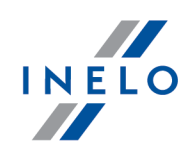

### Diodas nedega

#### Priežastis

Nėra maitinimo.

### **Sprendimas**

- 1. Patikrinkite ar tachografas įjungtas.
- 2. Pakartoti nuskaitymą iš tachografo.

### Klaidos pranešimai

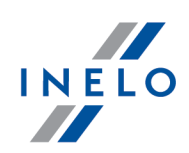

# <span id="page-18-0"></span>9. FAQ

Įdėjus į USB prievadą, šviesos diodas "TachoReader Basic" įrenginyje dega, bet kompiuteris jo neaptinka.

Būtina iš naujo paleisti kompiuterį. Jei šis veiksmas nesukelia pakeitimų, prijunkite raktą prie kito kompiuterio, jei kitame kompiuteryje raktas neaptinkamas, kreipkitės į gamintojo <u>[servisą](#page-20-0)l 21</u>7.

Kompiuteris aptinka "TachoReader Basic" įrenginį ir jį įdiegia, bet, deja, "TachoScan" programa duomenų iš jo neatsisiunčia.

Klaidą tikriausiai sukėlė naudotojui prieinami diskai eilinėmis raidėmis. Būtina atjungti naudotojui prieinamus diskus arba pakeisti šių diskų raides ir vėl prijungti raktą į USB prievadą.

# <span id="page-18-1"></span>10. Papildoma informacija

#### 10.1. Bendrovė

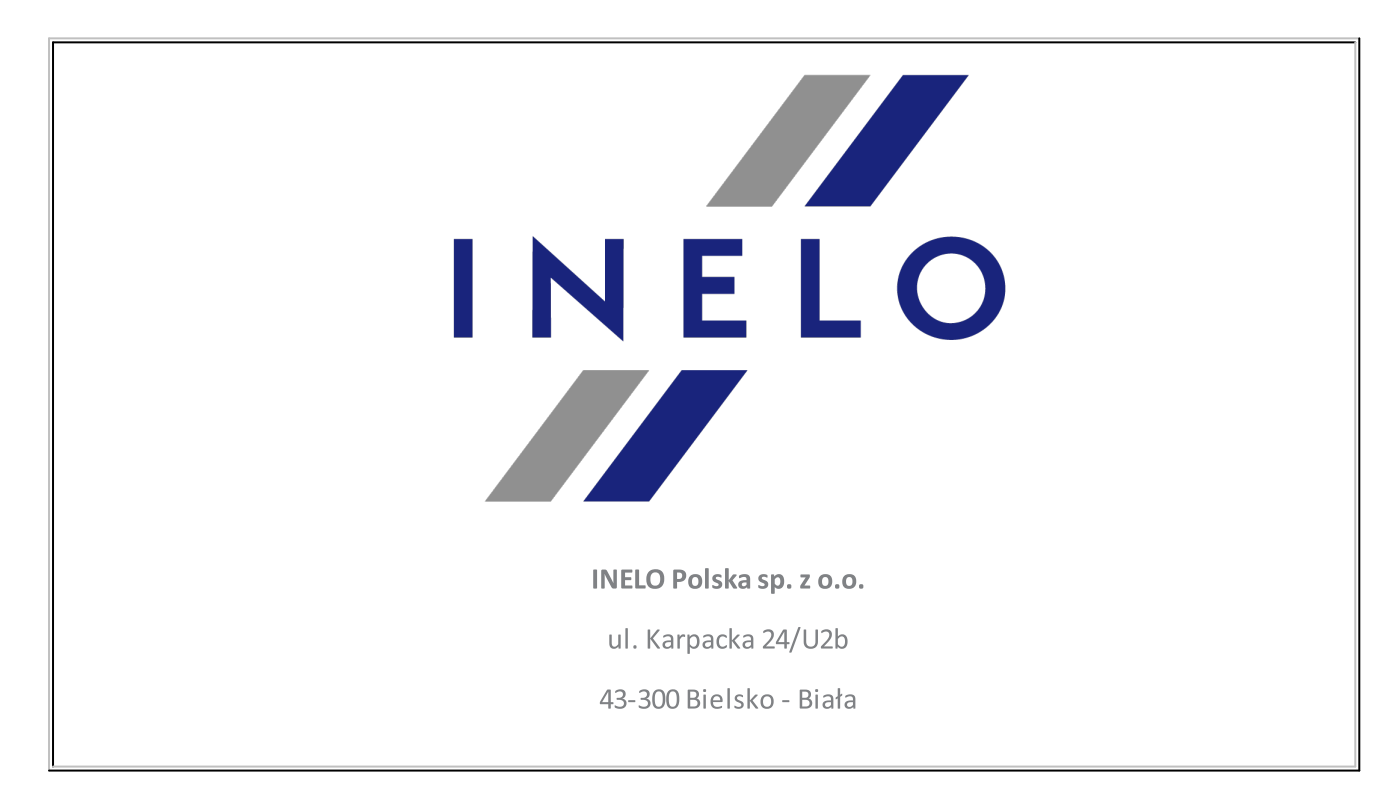

# Papildoma informacija

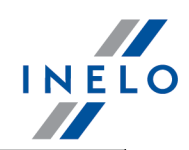

#### POLAND

#### e-mail: **[biuro@inelo.pl](mailto:biuro@inelo.pl)**

tel.: +48 33 496 58 71

fax.: +48 33 496 58 71 (111)

[www.inelo.com](http://www.inelo.com)

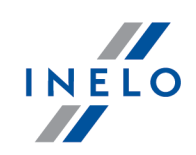

# <span id="page-20-0"></span>10.2. Klientų aptarnavimas

INELO Polska

Klientų aptarnavimas

e-mail: **[serwis@inelo.pl](mailto:serwis@inelo.pl)** 

tel.: +48 (22) 113 40 60

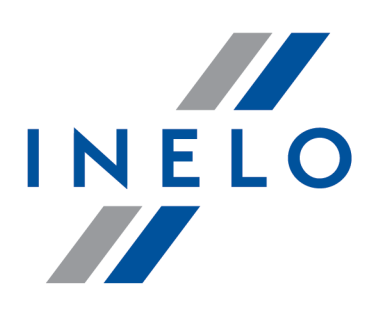

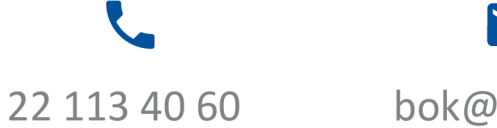

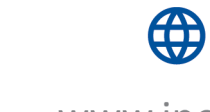

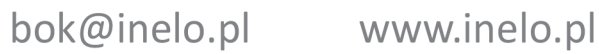